#### **Transaction FBCJ – Cash Journal**

This guidance shows how to use transaction FBCJ to record your banking in SAP Fiori

 It is important that you enter your income into SAP Fiori in a timely and accurate manner so that income is recorded in the correct period (month), and the Central Banking Team can carry out the daily bank reconciliation of the Council's bank account.

#### **Contents**

| Section 1  | Initial set up of Cash Journal                                      | 2    |
|------------|---------------------------------------------------------------------|------|
| Section 2  | Entering Cash for Banking                                           | 4    |
| Section 3  | Entering Cheques for Banking                                        | 13   |
| Section 4  | Entering Customer Invoice Payments                                  | 24   |
| Section 5  | Deleting a Line that has been Posted                                | 28   |
| Section 6  | How to split a cheque payment between multiple 'Business Transacti  | ons' |
|            |                                                                     | 30   |
| Section 7  | How to Copy and Edit a Line Entry in the Cash Journal               | 36   |
| Section 8  | How to bank cash and cheques received in school using the Secure    |      |
| Collection | Service                                                             | 38   |
| Section 9  | List of Business Transactions                                       | 39   |
| Section10  | Entering MD46 Internal Transfer Imprest to County Fund details into | FBC  |
|            |                                                                     | .42  |

## Section 1 Initial set up of Cash Journal

Log on to SAP Fiori

This loads the Fiori Dashboard

• Click on the FBCJ Cash Journal app

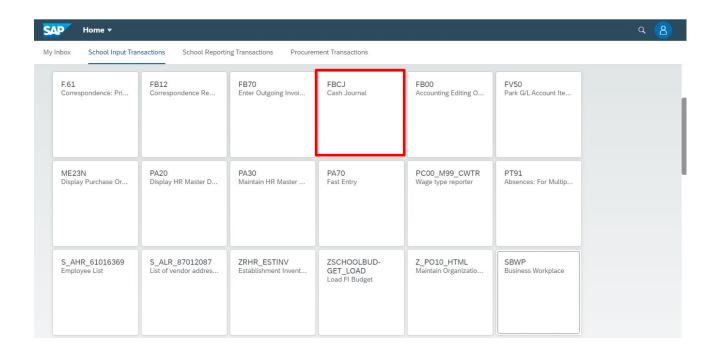

#### You will now be in the FBCJ Cash Journal screen.

The first time you access the Cash Journal it is necessary to find your school's unique cash journal settings.

In the middle of your screen the following dialogue box will appear

Click in the Company code field and enter 1000.

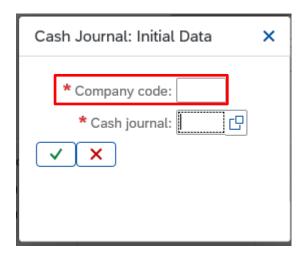

• Click in the Cash Journal field, the 'Search Square' icon will appear click on it

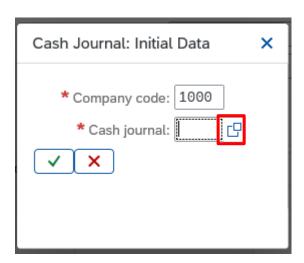

- Type in \* followed by the first few letters of the name of your school followed by \* in the **Cash journal name** box.
- Click on the Find button to start your search.

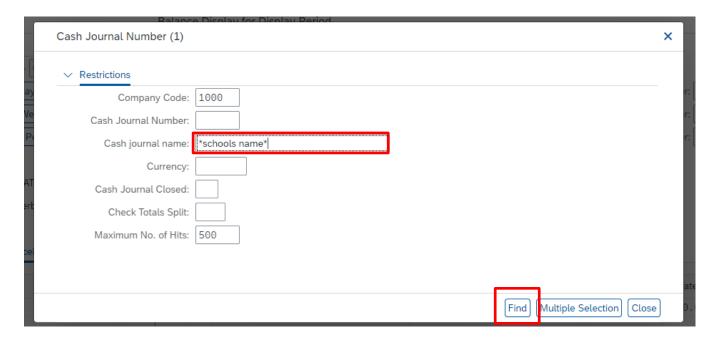

 Click on the square to highlight your school in the list and click on the green tick icon.

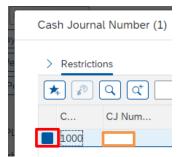

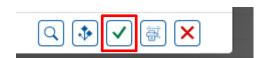

A pop-up box will appear - confirm your choice by clicking on the green tick

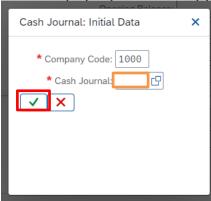

 Check that your school's name shows next to 'Cash Journal' (if not follow the steps in Section 1)

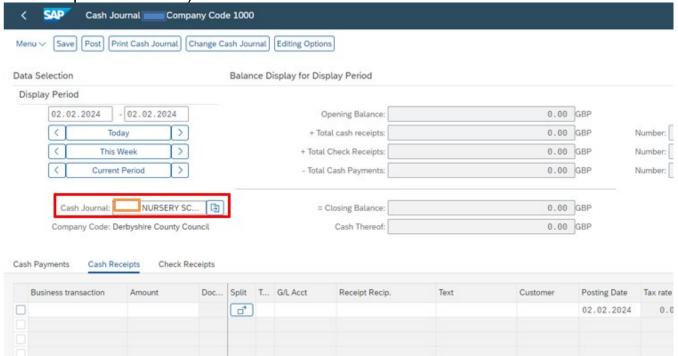

Section 2 Entering Cash for Banking

Always click on <u>Today</u> to display today's date to enter your cash/cheques.

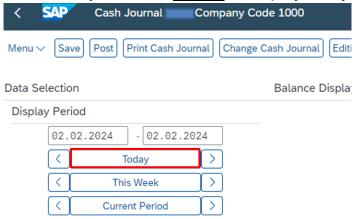

- When you open the cash journal it always defaults to the Cash payments entry screen, select the Cash receipts tab to start the cash entry process.
- To enter Cash received click on the Cash Receipts tab.

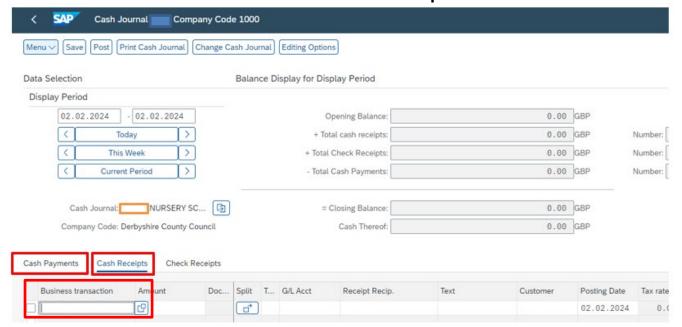

- The cursor is now in the Business transaction column and the search square icon is visible.
- To search for the required **Business transaction** (G/L income code) **click** on the Search Square icon.

To see a full list of the Business transactions please see Section 9 of this guide.

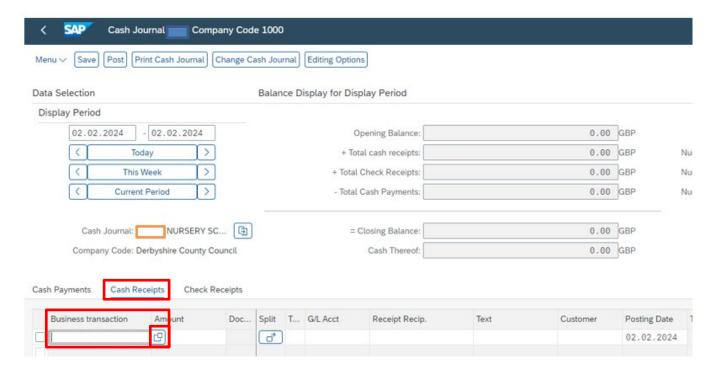

- Type a few letters of the G/L code description required followed by \* for example, to search for 'Meals and Refreshments Non-VAT' type in **meal\***.
- Click on the Find button to start your search.

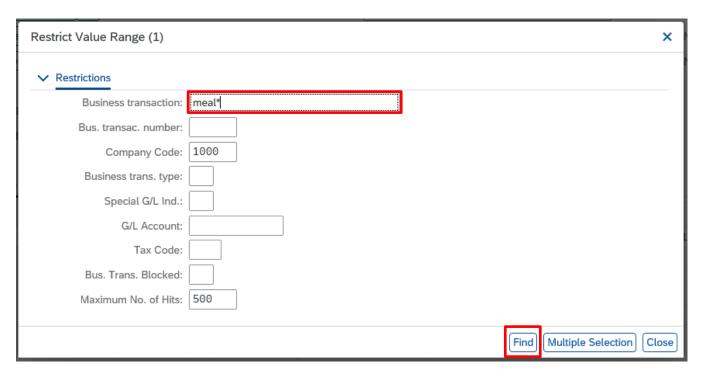

## **Note**

For children's dinner money you should use 'Meals and Refreshments Non-VAT' (230130) and for staff meals use 'Staff Food Vatable' (230150)

- To highlight your selection, **click** on the square.
- Click on the green tick icon to confirm your selection.

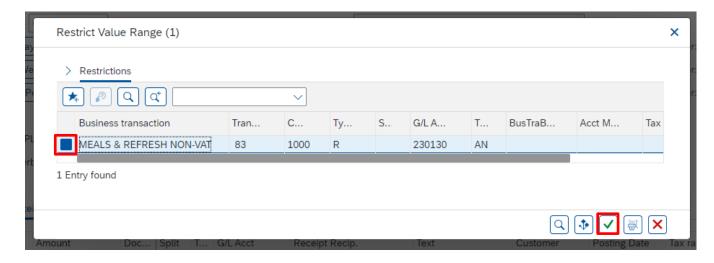

- This will populate the Business Transaction field.
- In the **Amount** column enter the amount of cash received.

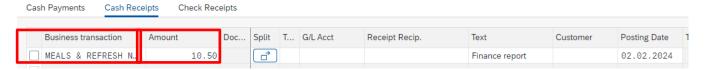

- If you have given the person a receipt, record the number in 'Receipt Recip'
- You can add a note in 'Text' this will appear on your finance reports

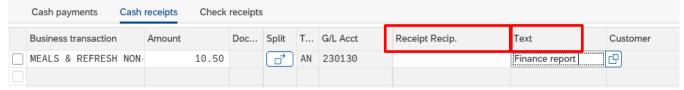

• Use the scroll bar at the bottom of the cash journal screen to scroll across to the right of the screen and enter the six-digit paying-in slip in number **Reference** and again in **Assignment**.

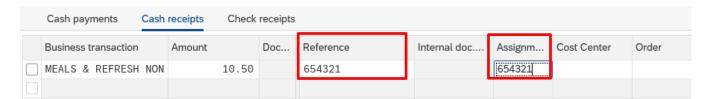

• Enter either your school's **Cost Centre** or **Statistical Internal Order (SIO)** but you do not need to enter both.

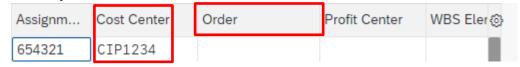

Press Enter on your keyboard to confirm the line entry.

• Scroll back across to the left to reveal the Red 'traffic light'.

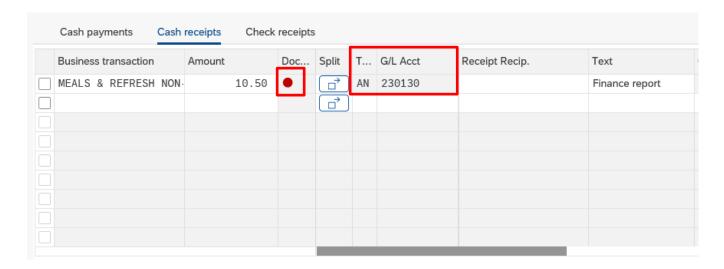

If the G/L income code does **not** have an assigned VAT code, you will need to choose one **BEFORE** you can post your selection.

## How to search for a VAT code

**Click in the 'T…' box** –the Search Square icon will appear and click on the search square to start your search.

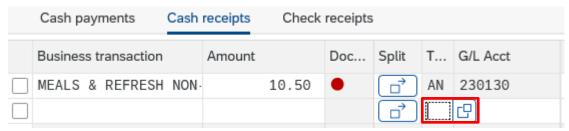

• A list of VAT options is displayed, the VAT codes to use for income received all begin with the letter **A**.

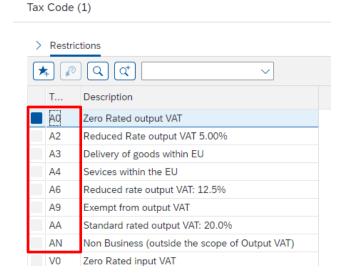

 Click on the blue square to select the VAT code and click on the green tick icon to confirm the selection.

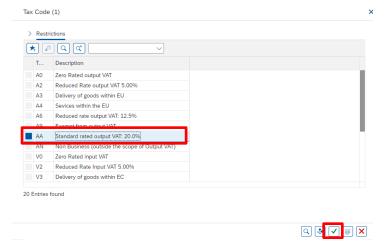

#### **Note**

If you are unsure which is the correct income VAT code to use, please contact DCC Technical Accountancy on <u>v.at@derbyshire.gov.uk.</u>

Once you have completed your line entry you can post it

- Click on the square at the beginning of the line entry to highlight it.
- Click Post sel button to post your selection.

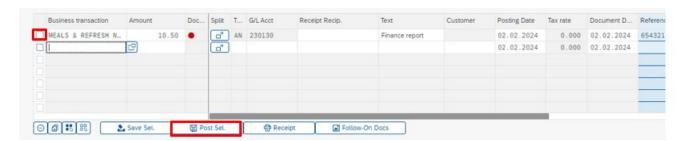

It is possible to enter several lines and post them all at once by selecting several entries, but you should be aware that in order to prevent work being lost it is recommended that you should post entries as you go along.

• The posted line entry is now displaying a green square.

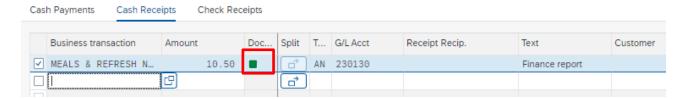

 In the Balance display for display period area check that the Total cash receipts amount agrees with your paying-in slip and matches the actual amount of cash to be banked.

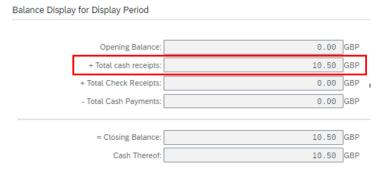

If this is correct, then select the 'Cash Payments' tab to create a paying in slip.

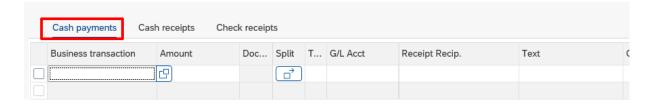

- Click in the 'Business Transaction' box and the 'Search Square' icon will appear, click on it.
- Enter 'school\*' in the 'Business transaction' box and click on the Find button to start the search.

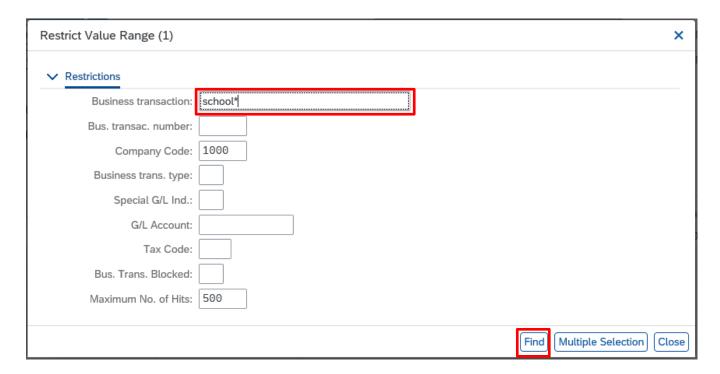

• To highlight your selection, click on the blue square.

Click on the green tick icon to confirm your selection.

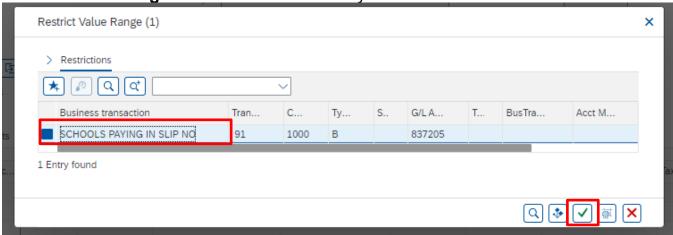

 Enter the Amount of cash to be banked (to match the total that was entered on the Cash Receipts tab).

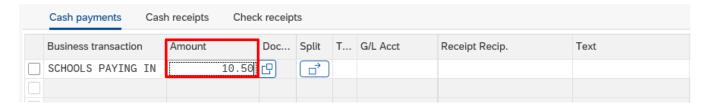

 Use the scroll bar to scroll across to the right and enter your paying-in slip number into the 'Reference' and 'Assignment' fields.

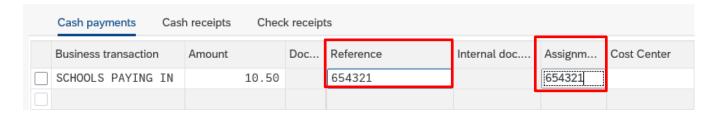

 Press Enter on your keyboard – scrolling back to the left will reveal your Red 'traffic light'.

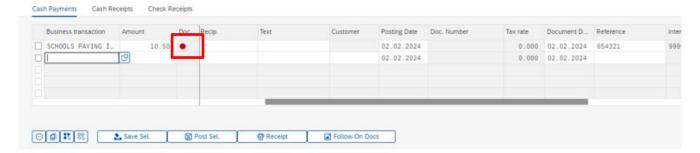

- Once you have completed your line entry you can post it.
- Click on the square at the beginning of the line to highlight it.
- Click Post sel button to post your selection.

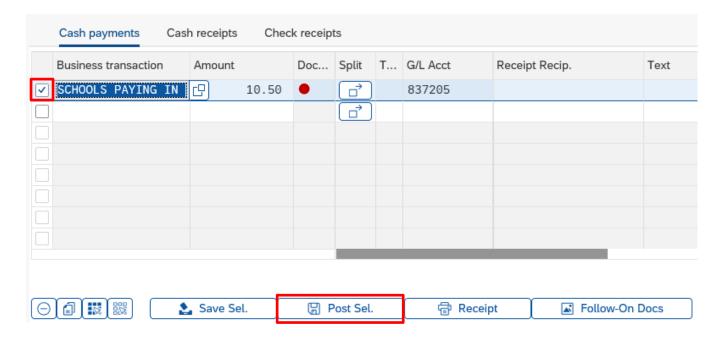

- The line entry will now display a green square.
- The Total cash payments will record the amount paid in and the Closing balance will return to 0.00

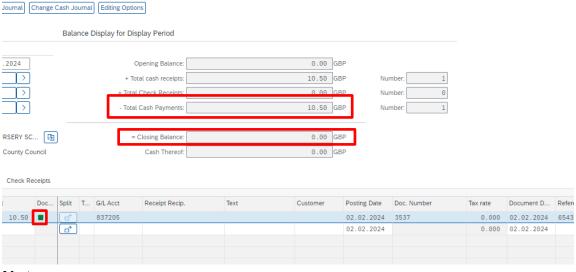

#### Note

If the closing balance does not return to **0.00** 

- Check the amount of cash that you wish to pay in.
- Check the income that you have entered in the 'Cash Receipts' tab.
- If you need to correct an entry, see Section 4 of this guide.

**PUBLIC** 

## Section 3 Entering Cheques for Banking

- To enter cheque income, Click on the Check receipts tab.
- To search for the Business Transaction (income code) Click in the Business transaction column and Click on the Search square icon.

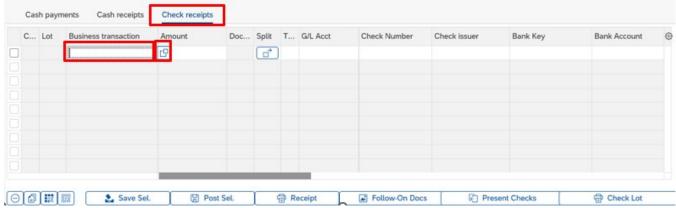

- Type a few letters of the G/L income code description required followed by \* for example, to search for Food Staff Vatable (Adult meals) type in food\*.
- Click on the Find button to start your search.

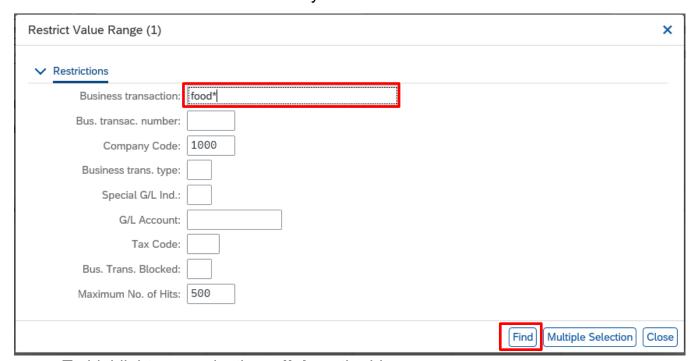

- To highlight your selection, **click** on the blue square.
- Click on the green tick icon to confirm your selection.

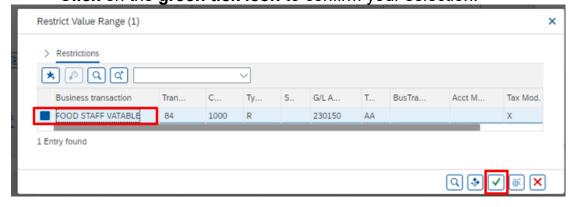

## Complete the following columns:

- Amount
- Cheque number
- Cheque issuer (who the cheque is from)
- Bank Key (sort code)
- Bank Account number

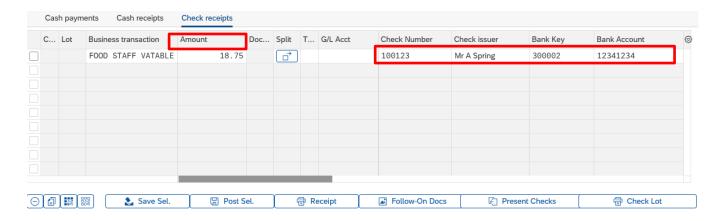

- If you have issued a receipt record the number in 'Receipt Recipient'.
- If you add a note in 'Text' this will appear in your finance reports.

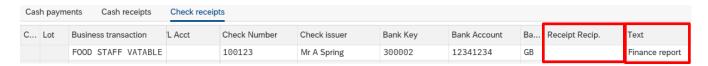

 Use the scroll bar to scroll across to the right and enter the Paying-in slip number into the 'Reference' and 'Assignment' fields.

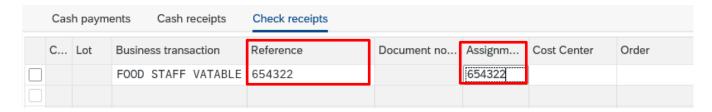

 Enter either your school's Cost Centre or Statistical Internal Order (SIO) but you do not need to enter both.

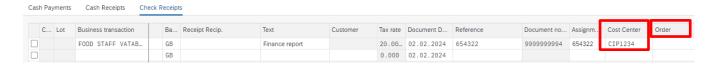

 Press Enter on your keyboard – scrolling back to the left will reveal your Red 'traffic light'.

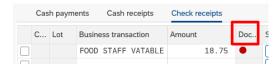

#### **Note**

You can enter as many individual cheques for income as necessary, using the same paying-in slip number. Post line entries as you go along to prevent work being lost

- Check the VAT code has been populated.
- Once you have completed your line entry you can post it.
- Click on the square at the beginning of the line to highlight it.
- Click Post sel button to post your selected line entry/entries.

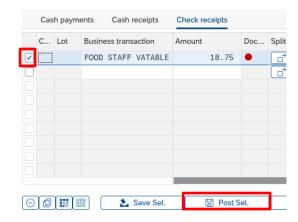

The posted line entry is now displaying a green square.

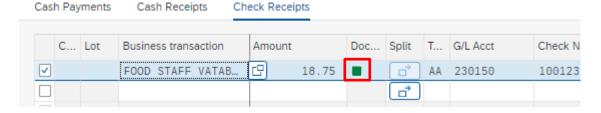

• In the Balance display for display period area check that the Total cheque receipts amount agrees with your paying-in slip and matches the actual amount of cheques to be banked.

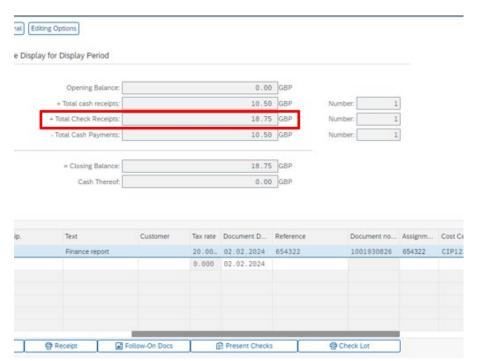

Repeat the steps above to add more cheque line entries.

• In the Balance display for display period area check that the Total cheque receipts amount agrees with your paying-in slip and matches the actual amount of cheques to be banked.

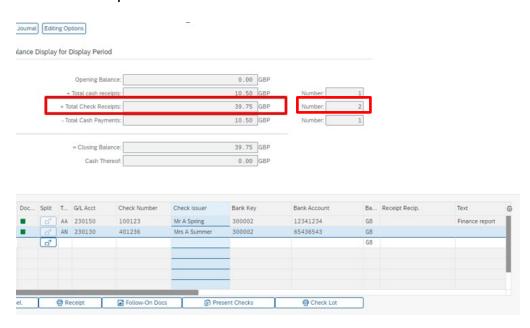

## To Bank your Cheque Receipts

- Highlight all lines to select.
- Click Present checks.

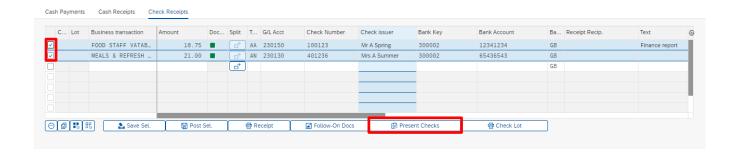

- In the following pop-up box Check all your entries have been included.
- Click in the Business Transaction box and the 'Search Square' icon will appear, click on it.

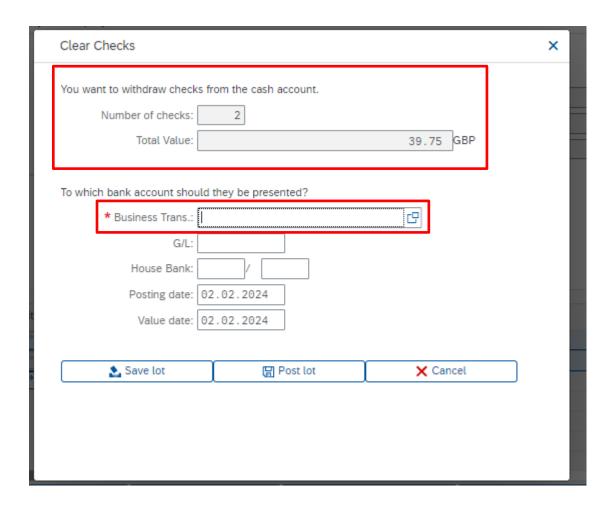

- Enter **school\*** in the Business transaction box.
- Click on the Find button to start search.

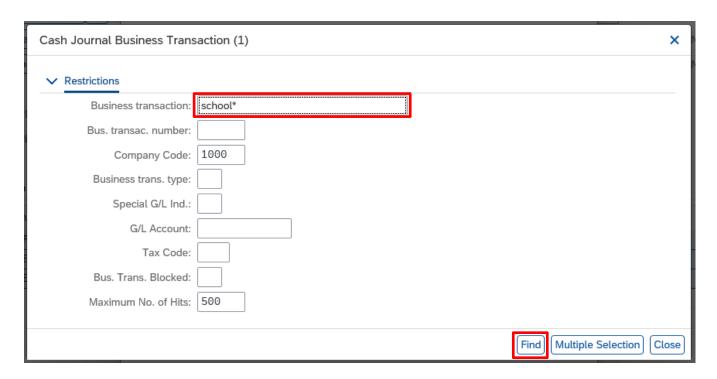

- To highlight your selection, **click** on the blue square.
- Click green tick to confirm selection.

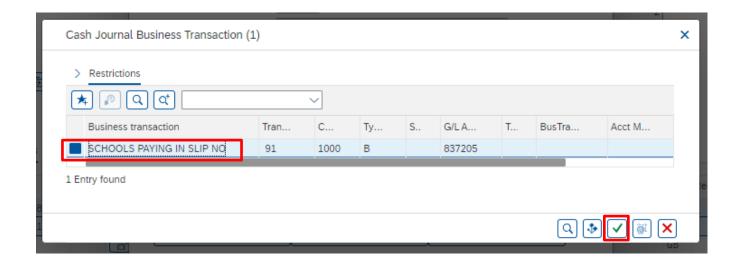

- The Business Transaction field will be populated.
- Click Post lot.

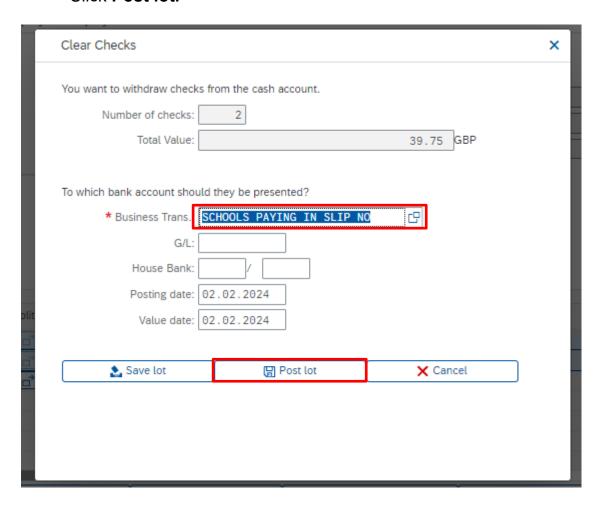

 You will be returned to the main Cash Journal screen where the line entry has been made. The line entry will display an orange/yellow triangle. Scroll across to the right to enter the Paying-in slip number in the **Reference** and **Assignment** fields.

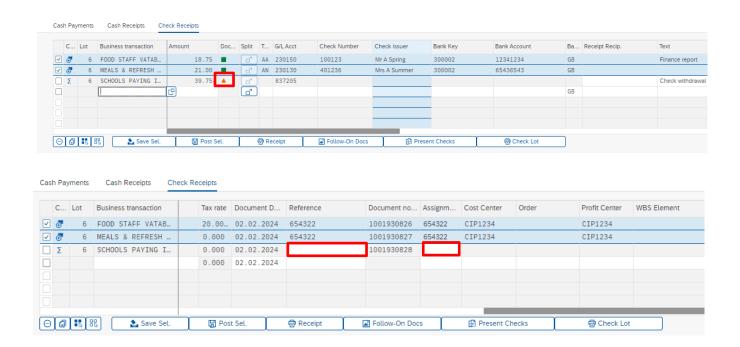

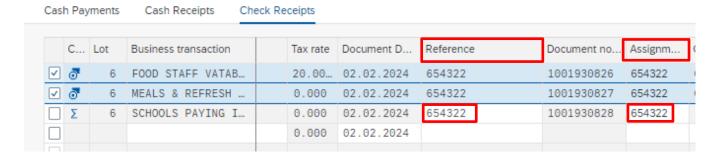

- Deselect the rows that have already been posted.
- Select the Paying-in slip line entry and Click on 'Post Sel'.

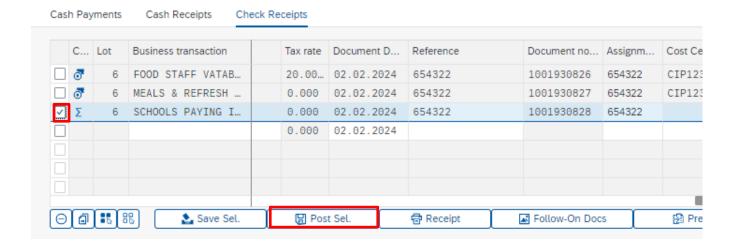

The message 'Check lot posted successfully' will be displayed at the bottom left of your screen and the line entry will now display a green square.

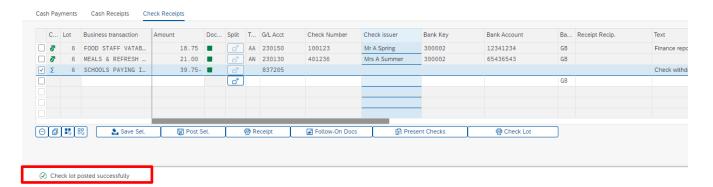

The closing balance will return to 0.00

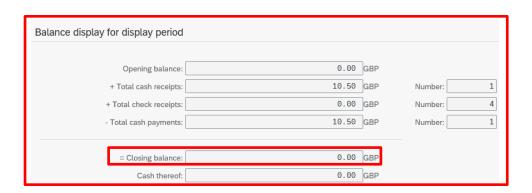

To print a list of your cheques: -

- Select the paying in slip line again.
- Click 'Check Lot'.

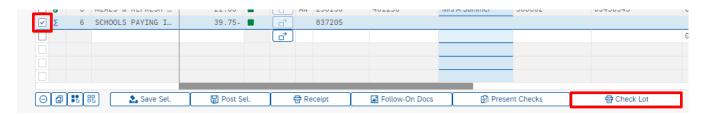

- Ensure that LP01\_WEB is displayed in the Output Device box.
- Click Print Preview.

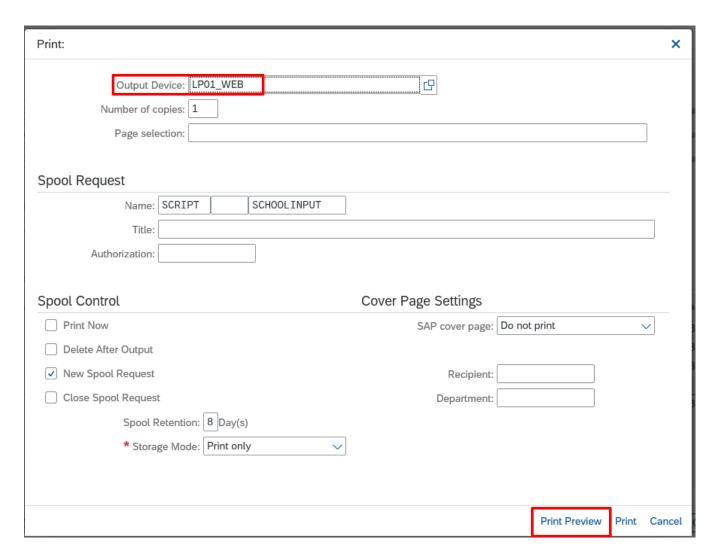

November 2024

Click on Continue when this information box appears.

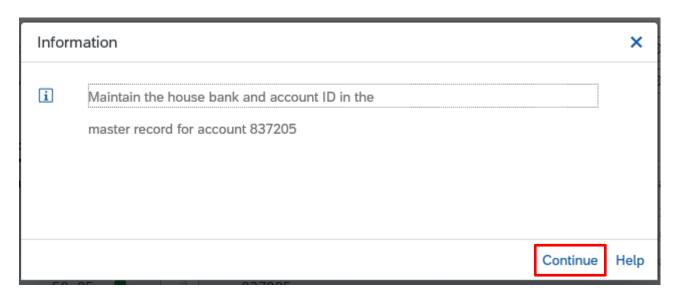

Click on the Print icon.

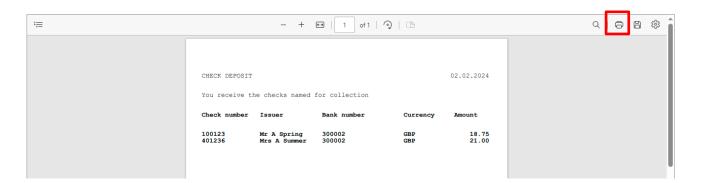

- The cheque listing will print out to your local printer.
- If you use the 'Secure Collection Service' for your income, remember to include this cheque listing in the bag with your cheques and paying in slip.
- To close down the cheque listing click on the Exit button on the top right. This
  will return you to the cash journal screen.

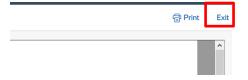

 If you have completed all your cash/cheque journal entries click on the grey cross on the top left to return to the SAP Fiori Home screen.

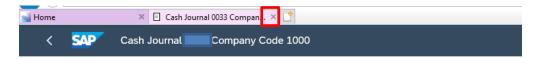

You are returned to the Fiori Dashboard.

## **Section 4 Entering Customer Invoice Payments**

To enter a customer's invoice payment, use either the Cash receipts or the Check receipts tab, depending on whether the invoice has been paid by cash or cheque

- Click in the 'Business Transaction' box and the 'Search Square' icon will appear.
- Click on the Search square icon.

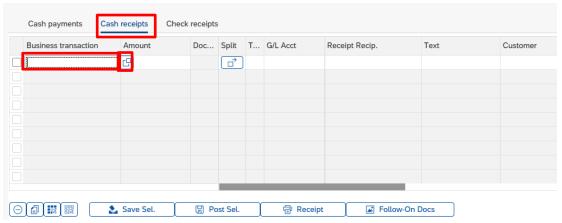

- Enter 'invoice\*' into the Business transaction field.
- Click on the Find button to start search.

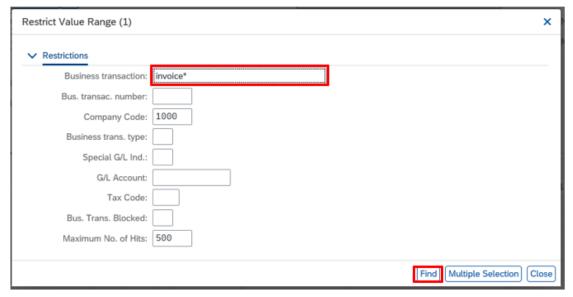

- To highlight your selection, click on the blue square.
- Click on the green tick icon to confirm your selection.

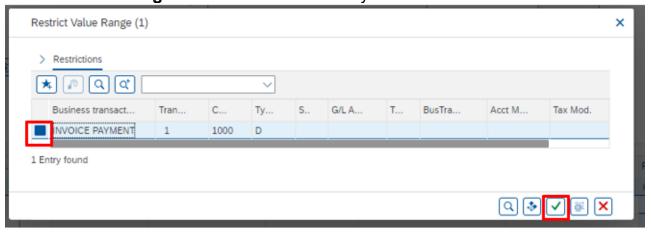

Complete the Amount and Text columns.

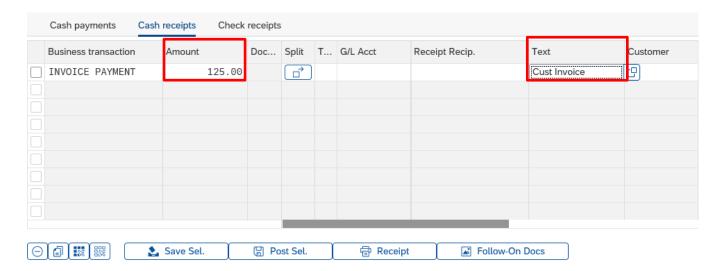

Click into the Customer column and click on the search square icon.

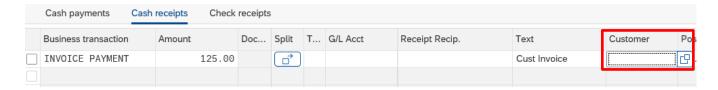

- Enter the name (surname of the customer or company name), with a \* at the end.
- Click on the Find button to Start Search.

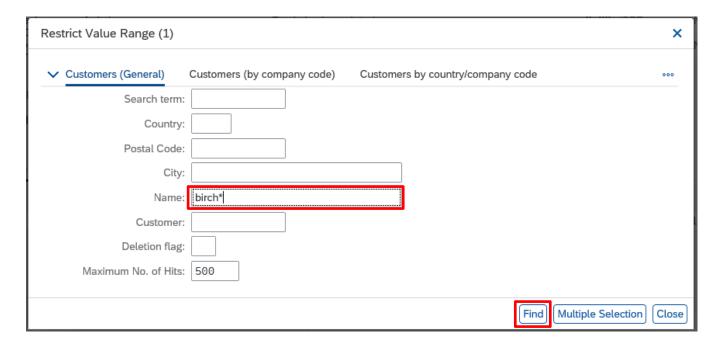

• To highlight your selection, click on the square button.

• Click on the green tick icon to confirm your selection.

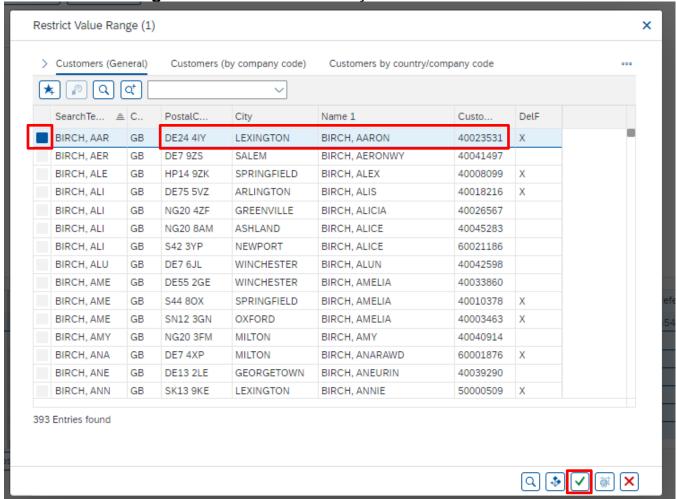

Customer is populated with Customer's account number.

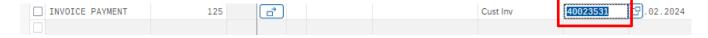

Now Follow Section 2 onwards for cash received/payments (apart from below).

## <u>OR</u>

Follow Section 3 onwards for cheque received/payments (apart from below).

- Enter the Paying-in slip number in the Reference field.
- Enter the **Invoice number** in the Assignment field (this is always 10 digits long and begins with 18).

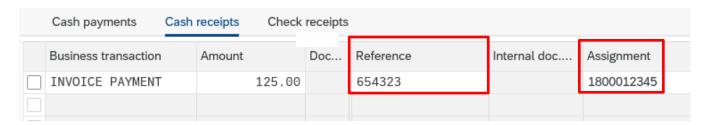

### Section 5 Deleting a Line that has been Posted

• Highlight the incorrect line by clicking in the box to the left.

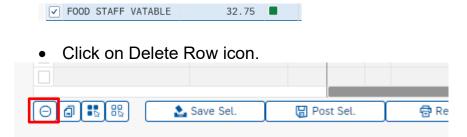

 Message box will confirm that the entry cannot be deleted but will be reversed click on Yes.

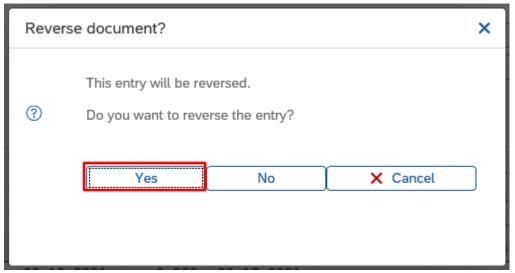

 A further message box will appear asking for 'Reversal reason' (posting date will be default).

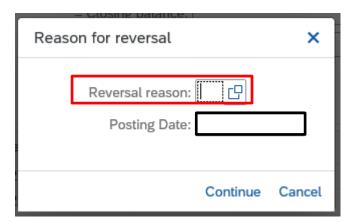

- Type '01' into the Reversal Reason box.
- Click on Continue.

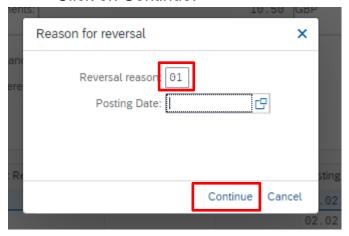

 Your entry will have been given a blue cross and a further reversal entry will appear on the cash journal also with a blue cross.

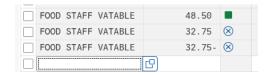

You will now be able to make the correct entry.

**NB** If a paying in slip has been created for a receipted entry, the paying in slip must be reversed first, then the receipt can be reversed. Once both reversals have been done, new entries can be made. (It is not always possible to reverse an entry posted in the previous month – please contact the team for further guidance.)

# Section 6 How to split a cheque payment between multiple 'Business Transactions'

• Click into the 'Business Transaction' and click on the search square for the first part of the split.

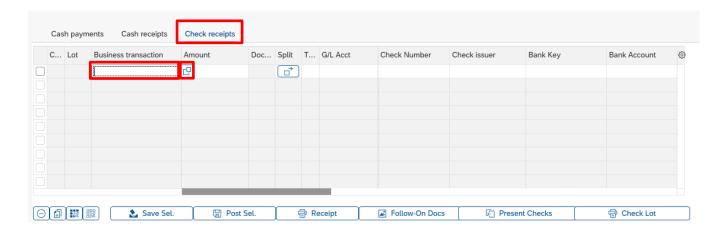

Click on the Find button to start search.

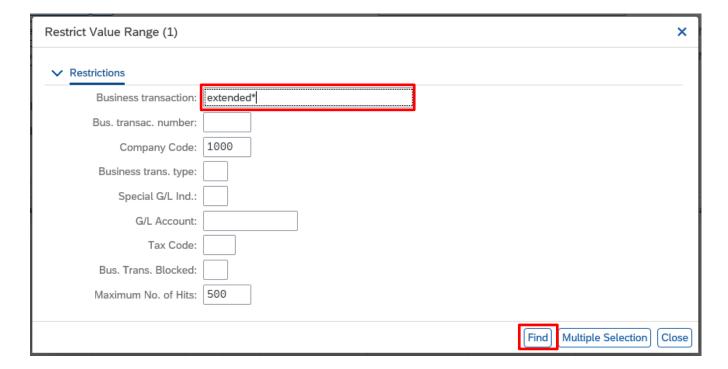

- To highlight your selection, click on the square button.
- Click on the green tick icon to confirm your selection.

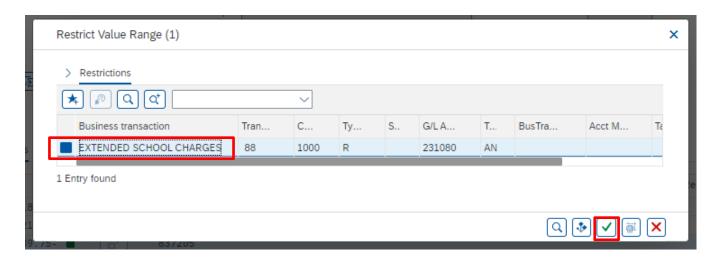

• Enter the amount that should be allocated to that 'Business Transaction'.

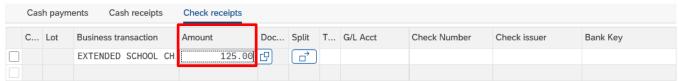

Enter the cheque details.

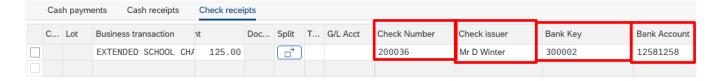

- Enter the paying in slip number in Reference and in Assignment.
- Enter your Cost Centre (or SIO).
- DO NOT press Enter on your keyboard.

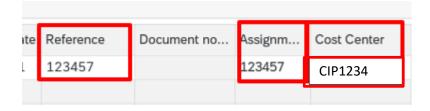

- Scroll back to the left.
- Click on Split icon (Blue arrow).

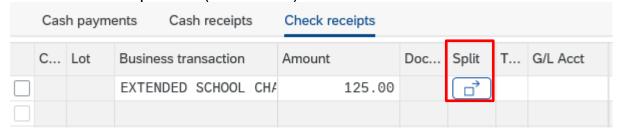

The **Document Split (Check Receipts)** dialogue box will be displayed with the first part of the split included:

 On line 2 click into Business Transaction' and click on the search square for the next Business Transaction the cheque is going to be allocated to.

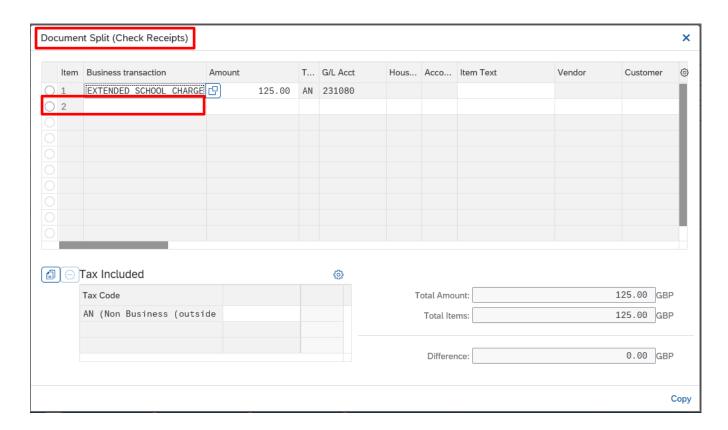

Click on the Find button to start search.

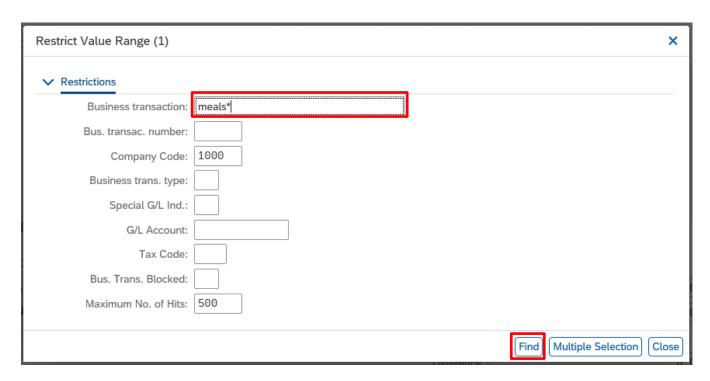

- To highlight your selection, click on the square button.
- Click on the green tick icon to confirm your selection.

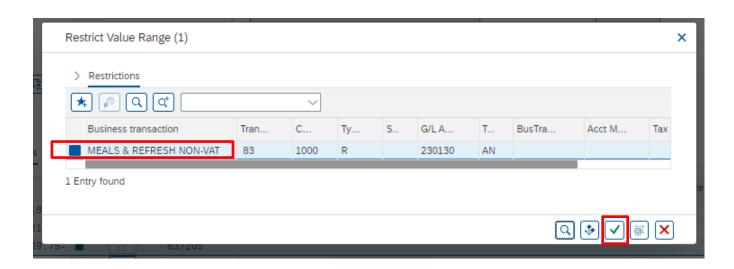

- Enter the **Amount** of the remainder of the split.
- ItemText can be entered if required.

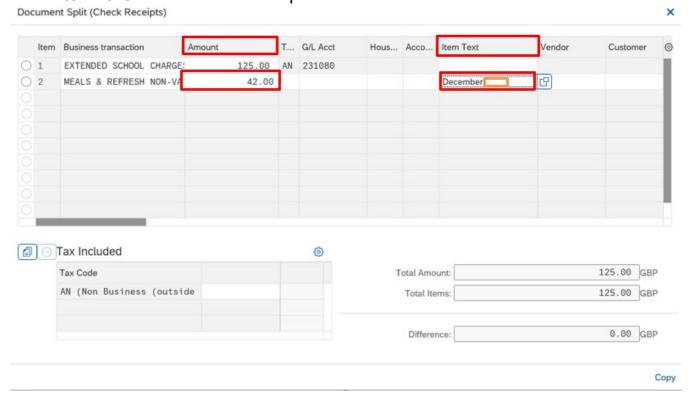

- Scroll to the right.
- Enter the paying in slip number in Assignment.

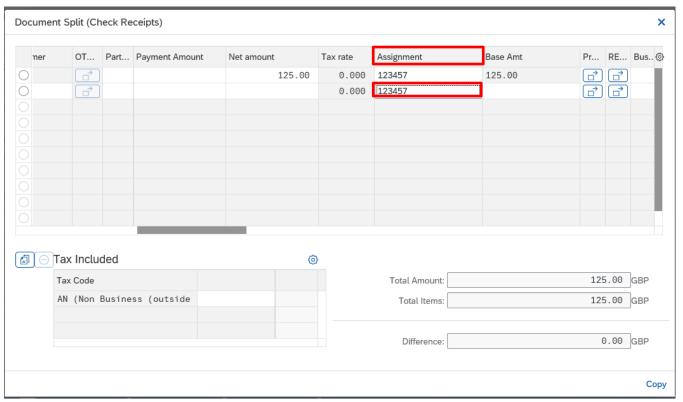

- Scroll to the right.
- Enter the Cost Centre (or SIO if required in Order).
- If you want to split the cheque over more than two business transactions press enter on the keyboard after Cost Centre/Order to access the next line.
- Or if this is your last item Click on Copy.

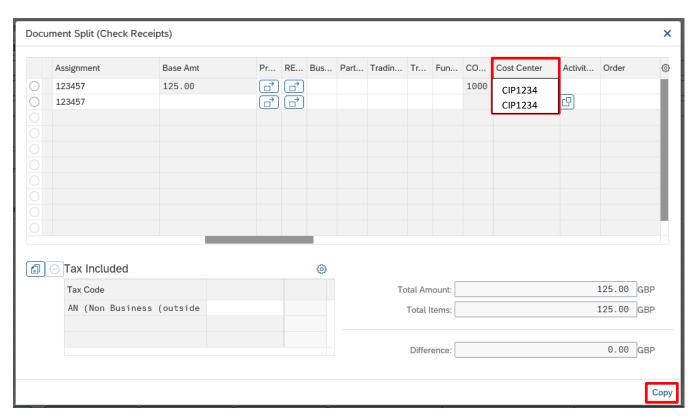

- You are returned to cash journal screen and the Business Transaction will display \*.
- Amount will show total amount of the cheque.
- The red 'traffic light' will appear.
- Split arrow will have blue rectangle.

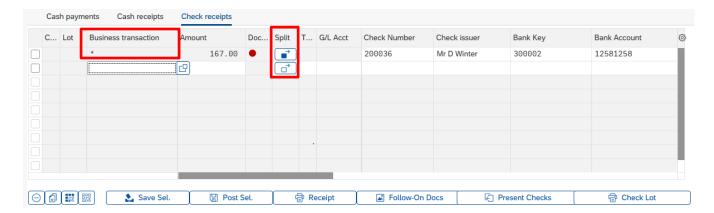

Entry should be highlighted and posted as usual.

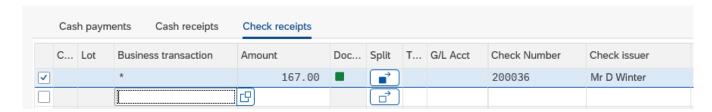

Enter any other cheques and then complete the Present Cheques process to create the cheque paying in slip line entry (See Section 3 of this guide).

# Section 7 How to Copy and Edit a Line Entry in the Cash Journal For example, several cheques for children's meals

Search for the appropriate 'Business Transaction' in 'Check Receipts'.

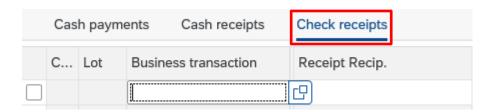

Enter meals\* and click on Find button to start search.

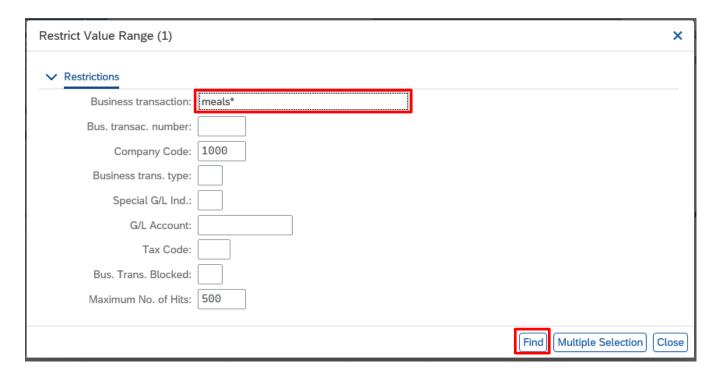

- To highlight your selection, click on the square button.
- Click on the green tick icon to confirm your selection.

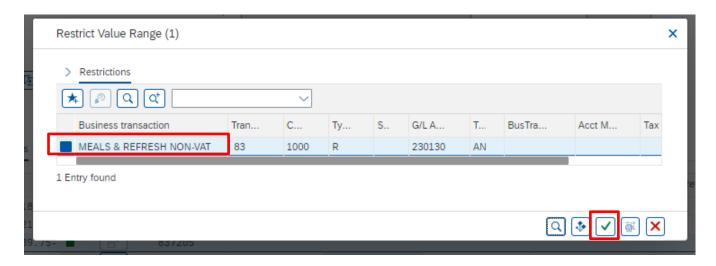

 Enter usual columns for a cheque receipt, press enter, and then post line entry (Only a posted line entry with a green square may be copied on the cash journal).

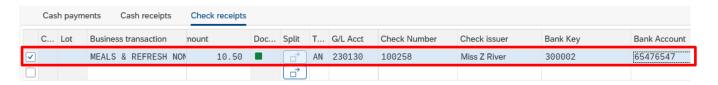

 Highlight the posted entry line, then click on the second icon (Copy line) in the bottom menu bar to copy the line.

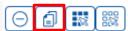

There is now an exact copy of the posted entry visible.

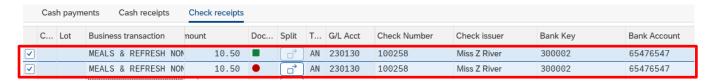

• Edit the appropriate columns, for example, 'Amount' and all the cheque details.

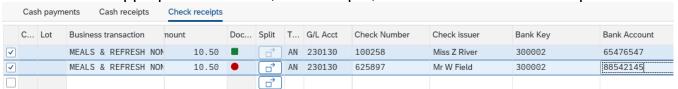

 As you are paying all the cheques in on the same paying in slip number the 'Reference' and 'Assignment' columns will be the same and the 'Cost Centre' will be the same.

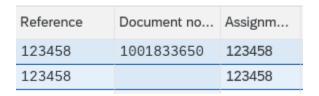

Highlight and post the edited line entry as normal.

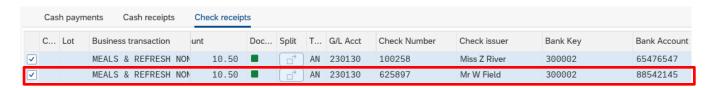

- Repeat the above steps until you have entered all your cheques that are for the same 'Business transaction'.
- Then Bank your Cheque Receipts as per instructions in Section 3.

## Section 8 How to bank cash and cheques received in school using the Secure Collection Service

Cash and cheques to be paid in using the appropriate bag. Please do <u>not</u> overfill the Secure Collection bags.

Cash notes should be sorted by denomination and coins sorted into the appropriate denomination coin bags.

• In the <u>cash bag</u> you must include the paying in slip. (Notes must be flat, not rolled up or folded; the bank recommends using an elastic band to secure the paying in slip and notes together).

Cheques <u>must</u> be completed using blue/black ink, date, payee name, the amount in words and figures and a signature. (Any incomplete cheques will be <u>rejected</u> by the bank).

All cheques that are being paid into County Fund Account must be made payable to '**Derbyshire County Council**'. Please write your school cost centre on the back of the cheque.

 In the <u>cheques bag</u> you must include the paying in slip, the Customer Identification Ticket, a cheque listing and the cheques. (Again, the bank recommends that the cheques are flat, not rolled up or folded, and all the required paperwork together with the cheques should be secured with an elastic band). To print a cheque listing please see instructions on Section 3 of this guide.

If any of the above are **not** included with the cheques in the bag, it may delay the income being identified and credited to your school budget.

The same applies to cash, do not forget to include the paying in slip in the bag, as again it delays the income being identified and credited to your school budget.

If you require any further information or assistance regarding preparing your income for the Secure Collection service or banking income at a Lloyds branch, please do not hesitate to contact the Income Team at **income@derbyshire.gov.uk** or call 01629 538729.

If you require any further assistance with recording any income received in SAP, please contact the Budget Manager Support Team at <a href="mailto:cst.budgetsupport@derbyshire.gov.uk">cst.budgetsupport@derbyshire.gov.uk</a>.

**PUBLIC** 

### **Section 9 List of Business Transactions**

Business transactions marked with a red box are regularly used by schools, for example: -

Meals & refresh non-VAT - Children's meals.

Food Staff Vatable - Adult meals.

**Prt contribution vis** - Parental contributions to trips/activities.

Extended school charges - Wraparound care e.g. breakfast club.

### Restrictions

| 6 M M                     | ~    |      |   |    |          |    |         |
|---------------------------|------|------|---|----|----------|----|---------|
| Business transaction      | ≜ Tr | C    | 1 | S. | G/L Acct | Tx | BusTraE |
| ACCOMMODATION FEES        | 86   | 1000 | R |    | 231000   |    |         |
| ACTIVITIES/AUTHOR VISITS  | 47   | 1000 | R |    | 231410   | AA |         |
| AERIAL RENTAL             | 90   | 1000 | R |    | 232050   | A9 |         |
| AUDIO BOOKS RENTAL        | 43   | 1000 | R |    | 231380   | AN |         |
| BOOK REQUESTS/RESERVATION | 44   | 1000 | R |    | 231390   | AN |         |
| BREAKFAST SALES           | 81   | 1000 | R |    | 230100   | AN |         |
| CAR PARKING               | 26   | 1000 | R |    | 231160   | AA |         |
| CDS - REQUEST/LOANS/REPLA | 30   | 1000 | R |    | 231370   | AN |         |
| CDS - SALES               | 16   | 1000 | R |    | 230260   | AA |         |
| CENSUS VOUCHERS           | 12   | 1000 | R |    | 230230   |    |         |
| CENTRAL CASH INCOME       | 65   | 1000 | R |    | 702220   |    |         |
| CHIP AND PIN PAYMENTS     | 66   | 1000 | В |    | 837007   |    |         |
| CITIZEN CEREMONIES        | 40   | 1000 | R |    | 231540   |    |         |
| COMMISSION - PROPERTY SAL | 53   | 1000 | R |    | 232060   |    |         |
| COMPUTER GAMES RENTAL     | 45   | 1000 | R |    | 231400   | AA |         |
| CONTRIBUTIONS             | 76   | 1000 | R |    | 222000   |    |         |
| COST OF REPLACEMENT BOOK  | 34   | 1000 | R |    | 231600   |    |         |
| COURSE AND CONFERENCE FEE | 19   | 1000 | R |    | 231010   |    |         |
| COURT FEES                | 35   | 1000 | R |    | 231110   | AN |         |
| CRAFT SALES               | 8    | 1000 | R |    | 230040   |    |         |

| Cash Journal - FBCJ       |    |      |   |        |    |   |
|---------------------------|----|------|---|--------|----|---|
| EEC MILK SUBSIDY          | 71 | 1000 | R | 210030 |    | ^ |
| EXAM FEES                 | 49 | 1000 | R | 231050 | A9 |   |
| EXHIBITION SALES          | 14 | 1000 | R | 230240 |    |   |
| EXTENDED SCHOOL CHARGES   | 88 | 1000 | R | 231080 | AN |   |
| FEE - LICENCE             | 21 | 1000 | R | 231550 | AN |   |
| FEES/CHARGES - GENERAL    | 20 | 1000 | R | 231110 |    |   |
| FOOD STAFF VATABLE        | 84 | 1000 | R | 230150 | AA |   |
| GENERAL INTEREST          | 54 | 1000 | R |        |    |   |
| GENERAL REGISTRAR FEES    | 32 | 1000 | R | 231490 | AN |   |
| GENERAL SALES             | 2  | 1000 | R | 230000 |    |   |
| GOVERNMENT GRANTS         | 5  | 1000 | R | 210000 | AN |   |
| HIRE OF MINIBUS           | 24 | 1000 | R | 231420 |    |   |
| HIRE OF OUTDOOR EQUIPMENT | 46 | 1000 | R | 231700 | AA |   |
| INSURANCE MONIES FROM MMI | 33 | 1000 | R | 231610 |    |   |
| INVOICE PAYMENT           | 1  | 1000 | D |        |    |   |
| LETTINGS                  | 52 | 1000 | R | 232030 | A9 |   |
| LIABILITIES- CLAIMS UNDER | 4  | 1000 | R | 231260 | AN |   |
| LIBRARY FINES             | 28 | 1000 | R | 231340 | AN |   |
| MARRIAGE ACT              | 37 | 1000 | R | 231530 | AN |   |
| MEALS & REFRESH NON-VAT   | 83 | 1000 | R | 230130 | AN | ~ |
| MEMBERS BAR               | 10 | 1000 | R | 230060 | AA | ^ |
| MID MORNING BREAK INCOME  | 80 | 1000 | R | 230070 | AN |   |
| MILK SALES                | 92 | 1000 | R | 230090 | AN |   |
| OTHER                     | 70 | 1000 | R |        |    |   |
| OTHER GRANTS              | 74 | 1000 | R | 220000 | AN |   |
| OUTDOOR PURSUITS CTR ACC  | 18 | 1000 | R | 231000 |    |   |
| PART III ACCOMMODATION FE | 55 | 1000 | R | 831130 |    |   |
| PART III PERSONAL ALLOWAN | 58 | 1000 | R | 320410 | AN |   |
| PART III RESIDENTS SAVING | 57 | 1000 | R | 320400 | AN |   |
| PAYING IN SLIP NUMBER     | 3  | 1000 | В | 837005 |    |   |
| PETROLEUM LICENCE         | 23 | 1000 | R | 231140 | AN |   |
| PHOTOCOPYING              | 25 | 1000 | R | 231430 | AA | - |

| PLANNING APPLICATIONS     | 69 | 1000 | R | 231120 | AN |  |
|---------------------------|----|------|---|--------|----|--|
| PRIVATE CONTRIBUTION CA   | 77 | 1000 | R | 222030 | AN |  |
| PRT CONTRIBUTION VIS      | 78 | 1000 | R | 222040 | AN |  |
| PUBLICATION SALES         | 6  | 1000 | R | 230010 | A0 |  |
| PUPIL PREMIUM             | 72 | 1000 | R | 210100 |    |  |
| REIMBURSEMENTS            | 75 | 1000 | R | 221000 |    |  |
| RENTS                     | 51 | 1000 | R | 232020 |    |  |
| REPL'MENT CHQ DINNERMONEY | 82 | 1000 | R | 230110 | AN |  |
| REPLACEMENT BUS PASS      | 48 | 1000 | R | 231180 | AN |  |
| RESIDENTIAL COURSE FEES   | 87 | 1000 | R | 231011 |    |  |
| RESTAURANT/FOOD           | 9  | 1000 | R | 230140 | AA |  |
| ROAD OPENING LICENCES     | 36 | 1000 | R | 231250 |    |  |
| SALES - OBSOLETE VEHICLES | 7  | 1000 | R | 230030 |    |  |
| SALES VATABLE             | 85 | 1000 | R | 230180 | AA |  |
| SCAFFOLD PERMITS          | 42 | 1000 | R | 231200 | AN |  |
| SCHOOLS PAYING IN SLIP NO | 91 | 1000 | В | 837205 |    |  |
| SEARCHES - HIGHWAYS       | 50 | 1000 | R | 232000 | AA |  |
| SECTION 278 FEES          | 39 | 1000 | R | 231640 |    |  |
| SECTION 38 INSPECTION FEE | 38 | 1000 | R | 231630 |    |  |
| SECTION 38/278 DEPOSITS   | 56 | 1000 | R | 231790 |    |  |
| SKIP PERMITS              | 41 | 1000 | R | 231190 | AN |  |
| SOLICITORS COSTS          | 31 | 1000 | R | 231460 |    |  |
| SPORTING LETTINGS         | 89 | 1000 | R | 232040 |    |  |
| TEACHERS PENSIONS (BASIC) | 59 | 1000 | R | 701105 |    |  |
| TEACHERS PENSIONS (EMPLOY | 68 | 1000 | R | 701108 |    |  |
| TELEPHONE CALLS           | 27 | 1000 | R | 231440 | AA |  |
| TRANSACTION FEES          | 93 | 1000 | Е | 146200 | VA |  |
| TUCK SHOP SALES           | 79 | 1000 | R | 230050 |    |  |
| TUITION FEES              | 17 | 1000 | R | 231030 | A9 |  |
| VENDING MACHINES          | 11 | 1000 | R | 230080 |    |  |
| VIDEOS/DVDS - LOANS/COST  | 29 | 1000 | R | 231360 | AN |  |
| VIDEOS/DVDS - SALES       | 15 | 1000 | R | 230250 | AA |  |
| WAYFARER ICKETS           | 67 | 1000 | R | 230210 | A0 |  |

85 Entries found

# Section 10 Entering MD46 Internal Transfer Imprest to County Fund details into FBCJ

This form needs to be completed and entered into SAP using **FBCJ** to move income received into the School's Imprest account to the school's budget (County Fund).

The paying in slip number is always **000000** and entered in the **Reference** and **Assignment** columns on the FBCJ screen.

| Control                                                  | led upon completion                                                                      |                                 |                              | MD46 – Internal<br>Imprest to Cou |                                                                           |           |  |
|----------------------------------------------------------|------------------------------------------------------------------------------------------|---------------------------------|------------------------------|-----------------------------------|---------------------------------------------------------------------------|-----------|--|
| ı                                                        | Email completed<br>nternal Transfer fr<br>Co                                             |                                 | t accou                      | nt to                             |                                                                           |           |  |
| Name                                                     | haal                                                                                     |                                 |                              |                                   |                                                                           |           |  |
| Department/So<br>Section                                 | nooi                                                                                     |                                 |                              |                                   |                                                                           |           |  |
| Extension                                                |                                                                                          |                                 |                              |                                   |                                                                           |           |  |
| Email Address                                            | i                                                                                        |                                 |                              |                                   |                                                                           |           |  |
| Section 1 – Deta                                         | ails of Transfer                                                                         |                                 |                              |                                   |                                                                           |           |  |
| FROM (DEBIT)                                             |                                                                                          | Imprest A<br>Number             | ccount                       |                                   | TO (CREDIT)<br>(delete as applica                                         | ble)      |  |
|                                                          |                                                                                          |                                 |                              |                                   | COUNTY FUND                                                               |           |  |
|                                                          | AYMENT<br>inner monies for<br>018 to 30.10.2018                                          |                                 |                              |                                   |                                                                           |           |  |
| AUTHORISED                                               | FOR PAYMENT                                                                              |                                 | PRICES VERIFI<br>GOODS RECEI |                                   |                                                                           | /ED       |  |
| Authorised by<br>"one from: Peter Hand<br>and Paul Stone | Bank Signatory* (Ove<br>ford, Wayne Sutton, Wendy Round                                  | er £5000)<br>1, Eleanor Scriven | CALC                         | JLATIC                            | ONS CHECKED                                                               | <u> </u>  |  |
|                                                          | asury Management                                                                         |                                 |                              |                                   | reasury<br>inputted by                                                    |           |  |
|                                                          | CHOOLS ONLY - CAS<br>nd with Paying in slip n                                            |                                 |                              | S                                 |                                                                           |           |  |
| Date entered                                             | Amount                                                                                   |                                 | ]                            | l                                 |                                                                           |           |  |
| ECTION 4 - DO                                            | C ONLY - LEDGER D                                                                        | FTAII S                         | 1                            | J                                 |                                                                           |           |  |
|                                                          | COST CENTRE or<br>PROFIT CENTRE or<br>WBS or<br>STATISTICAL INTERNA<br>PLANT MAINTENANCE | L ORDER or                      | AMOUNT                       |                                   | VAT RATE<br>VA = 20%<br>V2 = 5%<br>V0 = 0%<br>V9 = exempt<br>VN = outside | the scope |  |
|                                                          |                                                                                          |                                 |                              |                                   |                                                                           |           |  |
|                                                          | Total Transf                                                                             | er Amount                       |                              |                                   |                                                                           |           |  |
| Derbysh                                                  | ire County Council   MI                                                                  | 048\Vereion                     | 1.2 Nov-1                    | 9                                 |                                                                           | 1         |  |

- Log on to SAP Fiori.
- This loads the app home screen.
- Click on the FBCJ Cash Journal app.

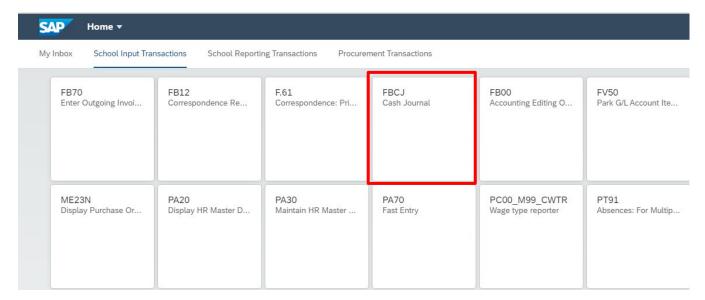

 Always click on <u>Today</u> to display today's date to enter the MD46 form details into SAP.

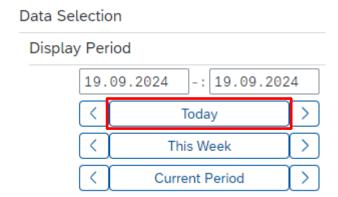

 When you open the cash journal it always defaults to the Cash payments entry screen, select the Cash receipts tab to start the process of entering the MD46 details into SAP.

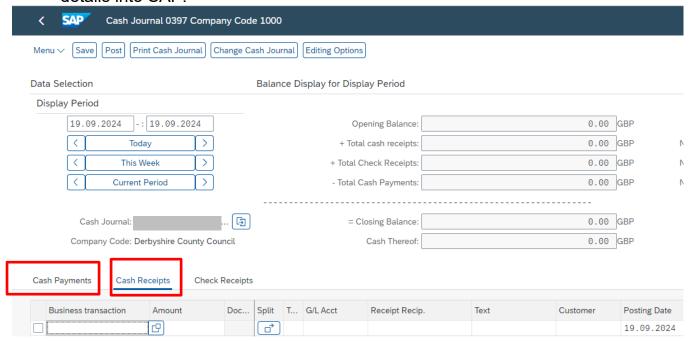

- The cursor is now in the Business transaction column and the search square icon is visible.
- To search for the required **Business transaction** (G/L income code) **click** on the Search Square icon.

To see a full list of the Business transactions please see Section 9 of this guide.

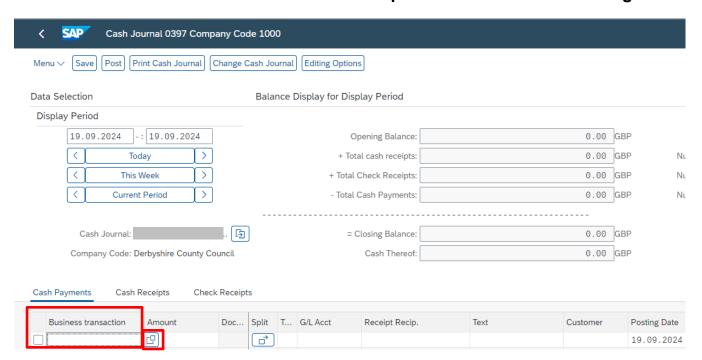

• Type a few letters of the G/L code description required followed by \* for example, to search for 'Meals and Refreshments Non-VAT' type in **meal\***.

Click on the Find button to start your search.

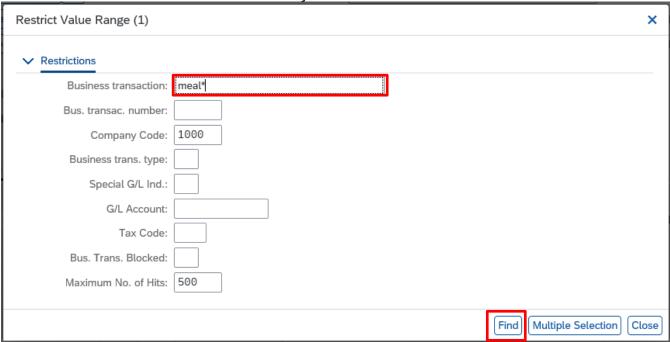

### **Note**

For children's dinner money you should use 'Meals and Refreshments Non-VAT' (230130) and for staff meals use 'Staff Food Vatable' (230150).

- To highlight your selection, click on the square button.
- Click on the green tick icon to confirm your selection.

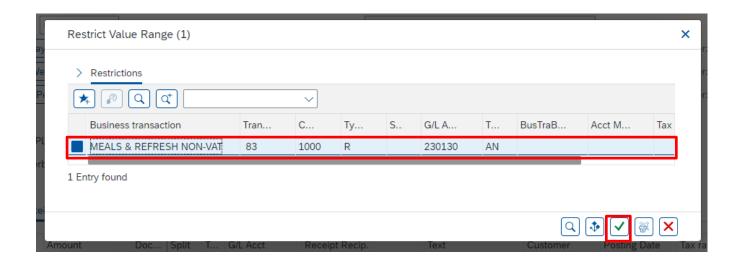

- This will populate the **Business Transaction** field.
- In the Amount column enter the amount to be allocated to the business transaction selected.

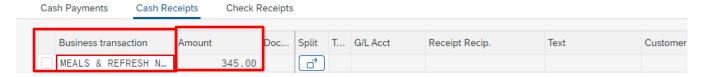

November 2024

You can add a note in 'Text' – this will appear on your finance reports

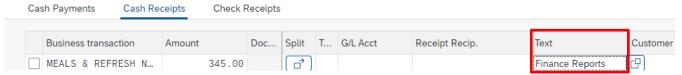

• Use the scroll bar at the bottom of the cash journal screen to scroll across to the right of the screen and enter **000000** in **Reference** and again in **Assignment**.

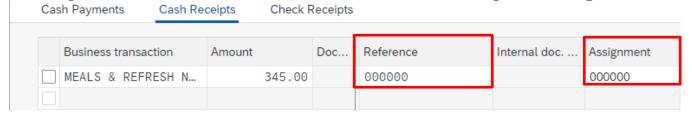

- Enter either your school's **Cost Centre** or **Statistical Internal Order (SIO)** but you do not need to enter both.
- Press Enter on your keyboard to confirm the line entry.

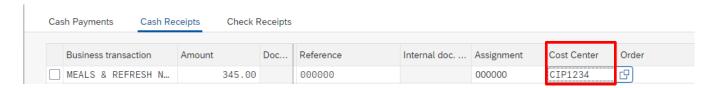

Scroll back across to the left to reveal the Red 'traffic light'

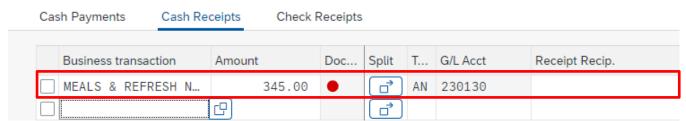

If the G/L income code does <u>not</u> have an assigned VAT code, you will need to choose one <u>BEFORE</u> you can post your selection.

### How to search for a VAT code

**Click in the 'T…' box** –the Search Square icon will appear and click on the search square to start your search.

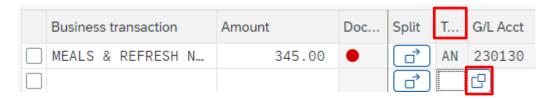

• A list of VAT options is displayed, the VAT codes to use for income received all begin with the letter **A**.

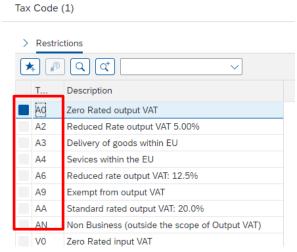

• Click on the square button to select the VAT code and click on the green tick icon to confirm the selection.

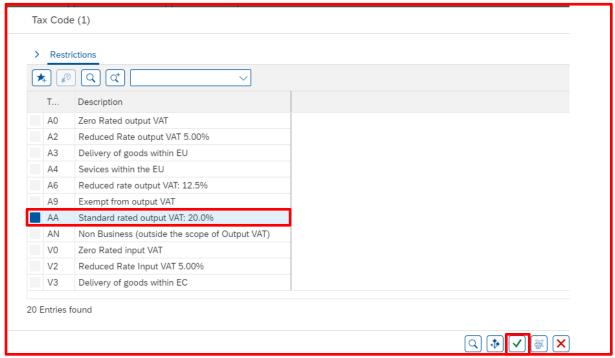

<u>Note</u> If you are unsure which is the correct income VAT code to use, please contact DCC Technical Accountancy on v.at@derbyshire.gov.uk

Once you have completed your line entry you can post it

Click on the square at the beginning of the line to highlight it.

Click Post sel button to post your selection.

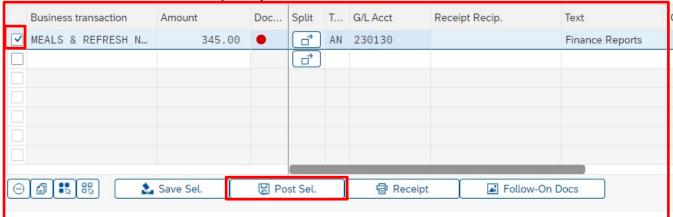

It is possible to enter several lines and post them all at once by selecting several entries, but you should be aware that in order to prevent work being lost it is recommended that you should post entries as you go along.

The posted line entry is now displaying a green square.

| Business transaction | Amount | Doc | Split | T  | G/L Acct | Receipt Recip. | Text            |
|----------------------|--------|-----|-------|----|----------|----------------|-----------------|
| MEALS & REFRESH N    | 345.00 |     |       | AN | 230130   |                | Finance Reports |
|                      | 四      |     | ☐ Ì   |    |          |                |                 |

 In the Balance display for display period area check that the Total cash receipts amount agrees with your MD46 form and matches the actual amount of income to be transferred from your Imprest account to County Fund.

Balance Display for Display Period

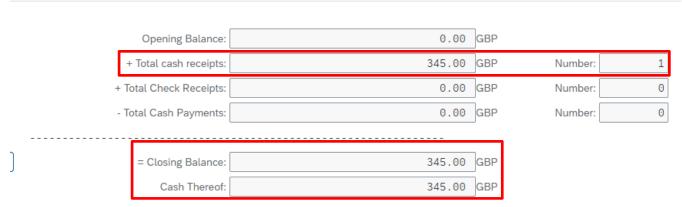

If this is correct, then select the 'Cash Payments' tab to create a paying in slip entry.

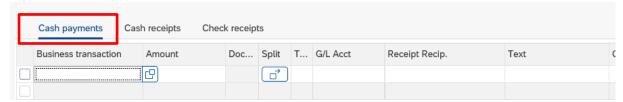

- Click in the 'Business Transaction' box and the 'Search Square' icon will appear, click on it.
- Enter 'school\*' in the 'Business transaction' box and click on the **Find** button to start the search.

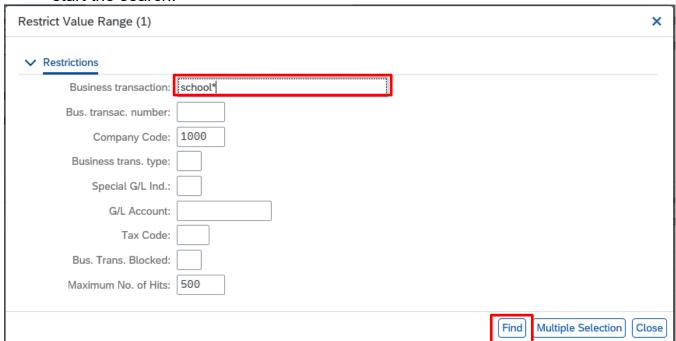

- To highlight your selection, click on the square button.
- Click on the green tick icon to confirm your selection.

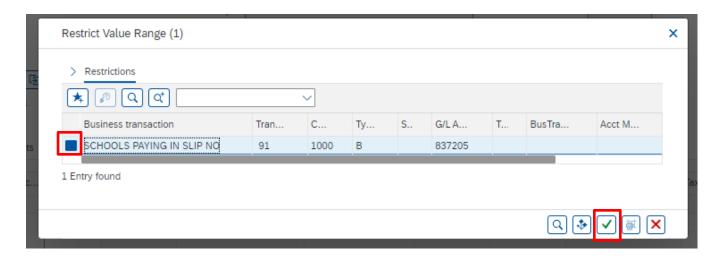

• Enter the **Amount** of cash to be banked (to match the total that was entered on the Cash Receipts tab).

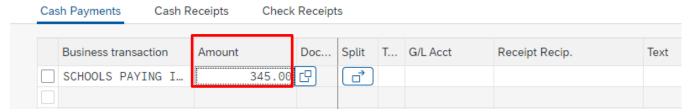

 Use the scroll bar to scroll across to the right and enter 000000 number into the 'Reference' and 'Assignment' fields.

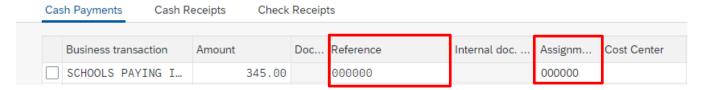

 Press Enter on your keyboard – scrolling back to the left will reveal your Red 'traffic light'.

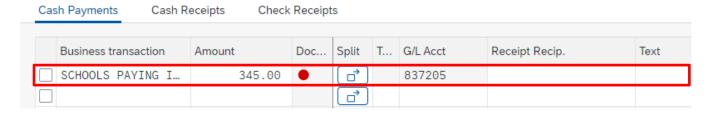

- Once you have completed your line entry you can post it.
- Click on the square at the beginning of the line to highlight it.
- Click **Post sel button** to post your selection.

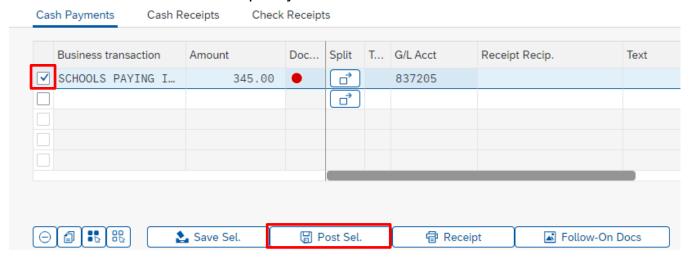

- The line entry will now display a green square.
- The Total cash payments will record the amount paid in and the Closing balance will return to 0.00.

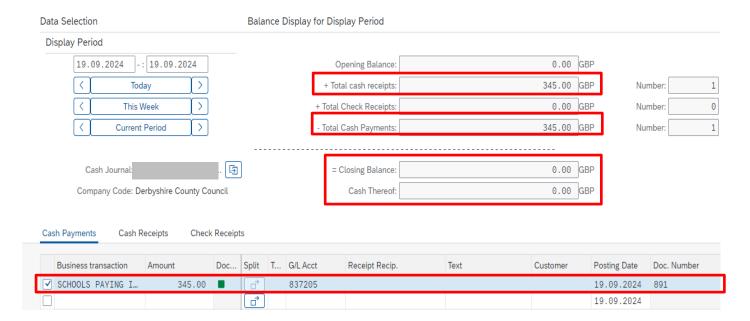

### **Note**

If the closing balance does not return to **0.00** 

- Check the amounts on the MD46 form.
- Check the income that you have entered in the 'Cash Receipts' tab.
- If you need to correct an entry, see Section 4 of this guide.